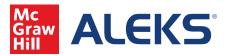

1. This video will walk through the process of creating Non-Adaptive Chemistry assignments in ALEKS. After logging in and selecting your course, hover over the Assignments heading and click the Assignments link.

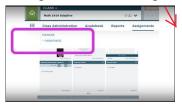

2. Click on the New Assignment button. Non-Adaptive Assignments may be created by either selecting Homework, Quiz, Test, Video, or Virtual Lab categories. After clicking a category, enter the Assignment Name and applicable start and due dates.

| Scheduled Knowledge Check |                    |       |       |        |         | 0 7    |
|---------------------------|--------------------|-------|-------|--------|---------|--------|
| Pie Progress Goal         | Type               | Start | Due 0 | Status | Details | Report |
| Time Goal                 | Knowledge<br>Check |       |       | Open   |         | (2)    |
| Topic Goal                |                    |       |       |        |         |        |
| Quiz                      |                    |       |       |        |         |        |
| Test                      |                    |       |       |        |         |        |
| Homework                  |                    |       |       |        |         |        |
| Virtual Lab               |                    |       |       |        |         |        |
| Copy from Another Class   | -                  |       | 100   |        |         |        |

3. Immediately below is the question picker that allows you two choices: ALEKS topics or Textbook Questions (specific to courses). Choosing ALEKS Topics allows you to organize your topics by Course Objectives, Textbook TOC, ALEKS TOC, or by Previous Assignments.

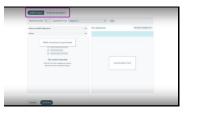

| Aproperty | add 5 questions from dealers 1 v Ant                                          |   |         |
|-----------|-------------------------------------------------------------------------------|---|---------|
| View by J | View by ALEKS Objectives                                                      | ^ | passed) |
| Select    | ALEKS Objectives<br>View topics organized by class objectives                 |   |         |
|           | Textbook TOC<br>View topics organized by the textbook table of contents       |   |         |
|           | ALEKS TOC<br>View topics organized by the ALEKS table of contents             |   |         |
|           | Previous Assignments<br>Viewtopics included in previously created assignments |   |         |

4. You may also choose to change a textbook or select specific Virtual Labs questions. Questions can be then selected by using the filtering tool to choose a textbook chapter, section and Objective.

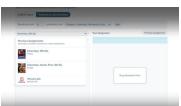

5. In both cases, questions can be added to an assignment by dragging or by clicking the Add button. Multiple questions may be previewed at the same time by selecting the desired questions and clicking Preview. To add a question, click the Add Question button. Once satisfied, click Continue to access Assignment Settings.

| ALEXS Topics Tenbook Guestions                                               |                |                     |                    |
|------------------------------------------------------------------------------|----------------|---------------------|--------------------|
| Randomly add S questions from Chapter                                        | R: Review of F | herequistes v (Add) |                    |
| Cobege Algebra, 2nd Ed.                                                      | ~              | Your Assignment     | Preview Assignment |
| Chapter 1: Equations and inequalities                                        | ~              |                     |                    |
| Section 1: Linear Equations and Rational Equations                           | v              |                     |                    |
| All Problems                                                                 | ~              |                     |                    |
| Add Preview                                                                  |                |                     |                    |
| 11 Section Exercise R1                                                       | 7              |                     |                    |
| II Section Exercise R.2                                                      | 17             |                     |                    |
| <ul> <li>11 Section Exercise R.3</li> <li>11 Section Exercise R.4</li> </ul> | 7              | Drag Gue            | dions Hore         |
| U Section Exercise R.S                                                       | 1              |                     |                    |
| 11 Sector Exercise R.6                                                       | 1              |                     |                    |
| 11 Section Exercise 9.00                                                     | 1              |                     |                    |
| U Section Exercise T(2                                                       | 12             |                     |                    |
| U Section Exercise 0.04                                                      | 1              |                     |                    |
| U Section Exercise 15.15                                                     | 12             |                     |                    |
| 11 Section Exercise 1038                                                     | 17 .           |                     |                    |

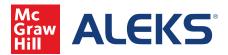

Creating Non-Adaptive Assignments: Chemistry (continued)

6. In Assignment Settings, instructors may also edit the names and dates, and apply late submission penalties. The assignment may be enabled or disabled and instructors may also choose to assign to groups of students, and the time limit may also be enforced.

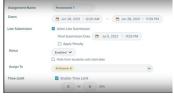

7. In the Assignment Access Settings, there are options for Priority, Prerequisite, Password, Location, and Knowledge Checks.

| Priority         | Students must take the assignment as soon as it is available     Students choose when to start this assignment after it is available     After starting the assignment, allow students to save for later and work on something else |  |  |  |  |  |  |  |
|------------------|----------------------------------------------------------------------------------------------------|--|--|--|--|--|--|--|
| Prerequisites    | Set Proroquisite Assignment Preroquisite Assignment D Select One Minimum Score %                                                                                                    |  |  |  |  |  |  |  |
| Password         | Require Password                                                                                                    |  |  |  |  |  |  |  |
| Location         | Assignment must be completed at the institution                                                                                                    |  |  |  |  |  |  |  |
| Knowledge Checks | Prevent sutomatic Knowledge Checks     up to 2 days before     the assignment storts                                                                                                    |  |  |  |  |  |  |  |

8. Content Settings allow instructors to choose the resources available to students during the assignment. Any checked option will show in assignments for students up as a button on the right side of the screen. Instructors can also select Significant Digits within each assignment.

| Content Settings         |                                                                          |
|--------------------------|--------------------------------------------------------------------------|
| Allow Students to Access | ✓ eBook                                                                  |
|                          | Z Example                                                                |
|                          | Z Explanation                                                            |
|                          | Message Center                                                           |
|                          | Guided Solution                                                          |
| Significant Digits       | Tell students how many significant digits their answers should contain 0 |
|                          |                                                                          |

9. Instructors can choose the number of Question Attempts, Assignment Attempts, Retake Options and Grading Policy.

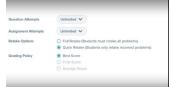

10. Testing quiz settings allow the option to use Respondus Monitor and Lockdown Browser if enabled within your institution. Please see other videos in this series for details.

| Respondus Security<br>Options | Students must use LockDown Browser                                                                       |
|-------------------------------|----------------------------------------------------------------------------------------------------|
|                               | Require Respondus Monitor (webcam) for this assignment                                                   |
|                               | Select the Respondus Monitor Dashboard from the Assignment List page to configure the advanced settings. |
| Content Settings              |                                                                                                    |
| Allow Students to Access      | C cBcok                                                                                                  |
|                               | Example                                                                                                  |
|                               | C Explanation                                                                                            |
|                               | Message Center                                                                                           |
| Assignment Attempts           | 1 ¥                                                                                                    |
|                               |                                                                                                    |
|                               |                                                                                                    |
|                               |                                                                                                    |

11. In Grade Setting, instructors can determine whether partial credit will automatically be awarded, how students can view scores, reports and assignments, enable letter grades, grading scales and letter grade visability. In Save Settings, checking the box will preserve these settings. Hit Create Assignment to complete the process.

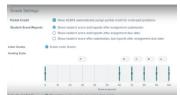